# **Clear Web Browser History (MacOS)**

## **Getting Started**

Some web browser problems may be fixed by clearing the history (web cache) and restarting the browser. This guide shows the process for clearing history for Firefox, Chrome, and Safari on a Mac computer.

## **FIREFOX**

1. From the menu bar at the top of the screen, click "History" and then "Clear Recent History...":

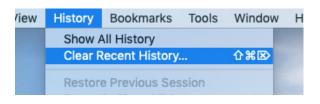

#### A new window appears:

| 00                                                                   | Clear All H | listory              |  |
|----------------------------------------------------------------------|-------------|----------------------|--|
| Time range to clear: Everything                                      |             |                      |  |
| All selected items will be cleared.<br>This action cannot be undone. |             |                      |  |
| History                                                              |             |                      |  |
| Browsing & Download History                                          |             | 🗸 Cookies            |  |
| Active Logins                                                        |             | 🗸 Cache              |  |
| Form & Search History                                                |             |                      |  |
| Data                                                                 |             |                      |  |
| Site Preferences                                                     |             | Offline Website Data |  |
|                                                                      |             | Cancel Clear Now     |  |

- **2.** Click the drop-down box and from the list that appears click "Everything".
- **3.** Check the boxes for "Browsing & Download History", "Cookies", and "Cache".

- **4.** Click the "Clear Now" button. The "Clear All History" window will disappear when the process is complete.
- 5. Completely quit Firefox—from the bar at the top of the screen, click "Firefox" and then "Quit Firefox".

#### CHROME

1. From the menu bar at the top of the screen, click "Chrome" and then "Clear Browsing Data...":

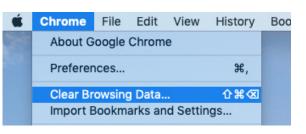

#### A new window appears:

| Clea                                                                       | r browsing data<br>Basic                                                                        | Advanced          |  |  |
|----------------------------------------------------------------------------|-------------------------------------------------------------------------------------------------|-------------------|--|--|
| Time range All time                                                        |                                                                                                 |                   |  |  |
| Browsing history<br>Clears history and autocompletions in the address bar. |                                                                                                 |                   |  |  |
| Cookies and other site data<br>Signs you out of most sites.                |                                                                                                 |                   |  |  |
|                                                                            | Cached images and files<br>Frees up 302 MB. Some sites may load more slowly on your next visit. |                   |  |  |
|                                                                            |                                                                                                 | Cancel Clear data |  |  |

- 2. Click the "Basic" tab.
- **3.** Click the drop-down box and from the list that appears click "All time".
- 4. Check the boxes for "Browsing history", "Cookies and other site data", and "Cached images and files".
- 5. Click the "Clear data" button. The "Clear browsing data" window will disappear when the process is complete.
- 6. Completely quit Chrome—from the bar at the top of the screen, click "Chrome" and then "Quit Google Chrome".

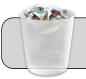

# **Clear Web Browser History (MacOS)**

# SAFARI

1. From the menu bar at the top of the screen, click "Safari" and then "Clear History...":

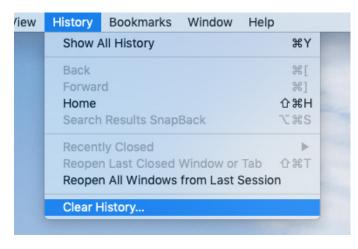

### A new window appears:

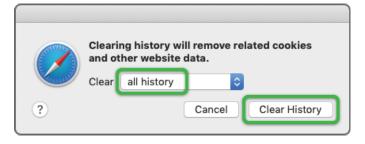

- **2.** Click the drop-down box and from the list that appears click "all history".
- **3.** Click the "Clear history" button. The window will disappear when the process is complete.
- 4. Completely quit Safari—from the bar at the top of the screen, click "Safari" and then "Quit Safari".

## **UPDATE WEB BROWSERS**

Some web browser problems may be fixed by updating to the latest version.

- 1. Update Firefox and Chrome
  - A. Completely quit Firefox and Chrome.
  - **B.** Go to the Applications folder, find and launch the "Managed Software Center" App:

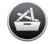

Click the updates tab, wait for updates to be detected.

- **C.** Click the "Update All" button, wait for updates to install.
- D. More information on using Managed Software Center is found at the following address— <u>https://technologysupport.4j.lane.edu/</u> managed-software-center/
- 2. Update Safari
  - A. Completely quit Safari.
  - B. Click the Apple icon (<sup>()</sup>) in the top left corner of the screen.
  - C. In the menu that appears, click "App Store...".
  - **D.** The App Store window appears. Click the "Updates" tab, wait for updates to be detected.
  - E. If an update for Safari is listed, click the "Update" button next to the listing, wait for Safari to be updated.
  - **F.** Completely quit App Store—from the bar at the top of the screen, click "App Store" and then "Quit App Store".